## **Submitting a Enrolled Student (ERS)**

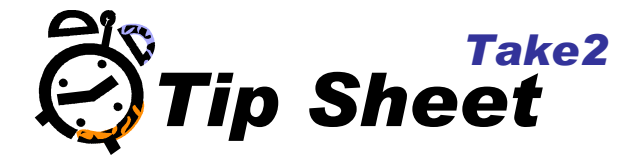

- 1. In the Main Module click on the *Student Management* button.
- 2. Click on the *Students* button.
- 3. Select student which we had enrolled earlier
- 4. Select the enrolment from the Trainee Enrolments.

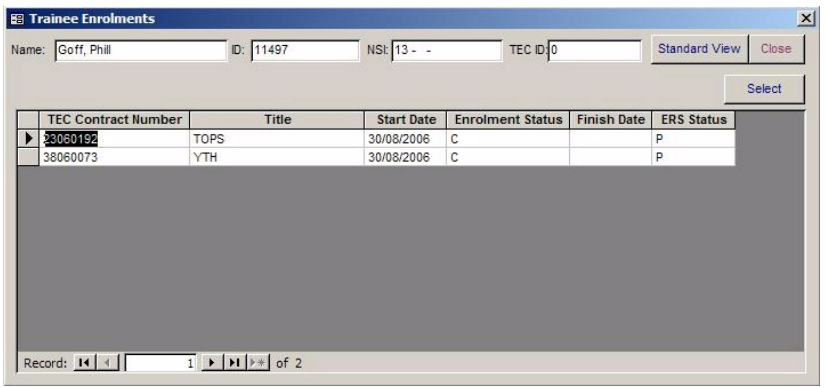

5. If there is only one enrolment the Trainee Enrolments form may be bypassed directly to the ERS Students Form.

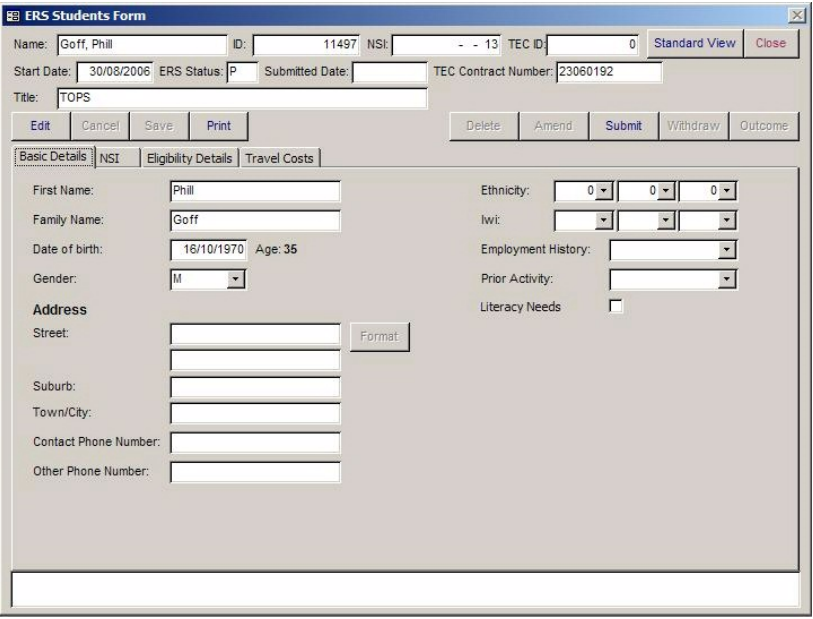

- 6. Complete the applicable details in the ERS Students form.
- 7. Click on the **Submit** button to submit the data to TEC.

**NOTE:** If you have used the ERS website to submit student details previously, you will need to do a manual ERS submission in Take2. This will mark the enrolment in Take2 as already have been submitted to TEC but will not submit it again a second time. By doing this you will then be able to complete the other transactions.

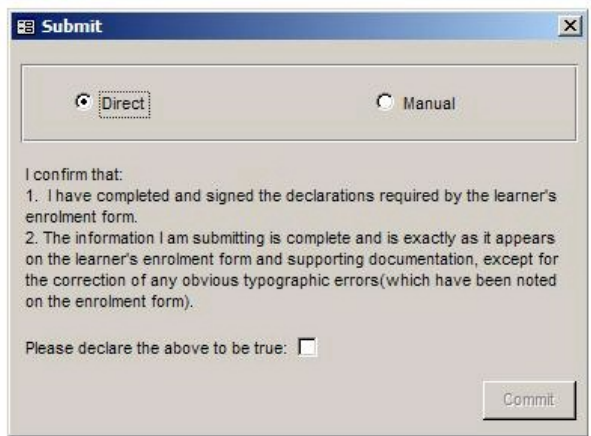

This will give you two options;

- **•** Direct Submission This will submit the information to TEC and request that this learner be placed on the programme.
- Manual Submission This will mark the enrolment as having been submitted, but will NOT actually submit the enrolment.

If you have chosen to do a direct submit, you will be prompted for your SIA login.

- 8. Click on the *Direct* radio button.
- 9. Select the checkbox declaring the above to be true.
- 10. Click on the *Commit* button.

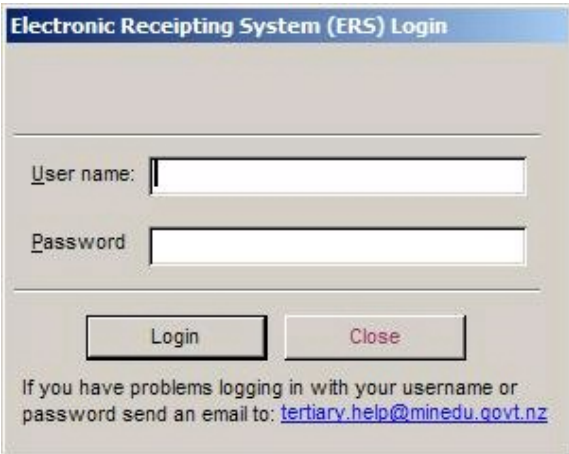

- 11. Enter your user name and password for the ERS.
- 12. Click on the *Login* button.
- 13. The details will be submitted and confirmation will be displayed in the panel below.

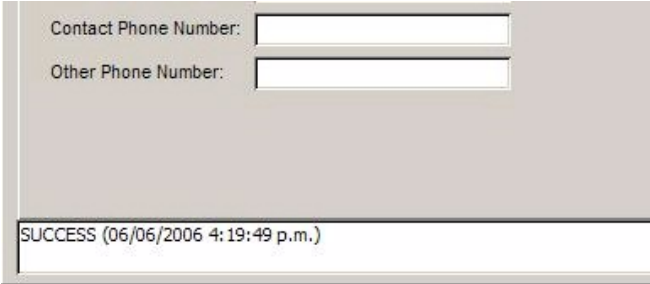

## **Unsubmitting a enrolled student**

If your submission has been successful, the Submit *button* will then become the *Unsubmit* button.

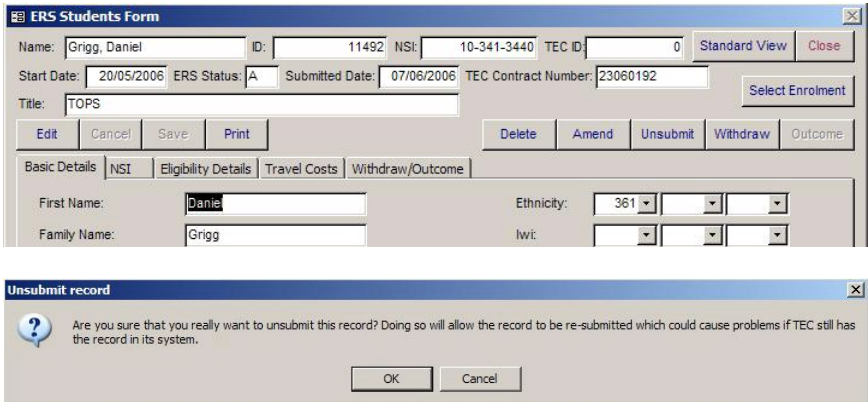

**Clicking on** *Unsubmit* **will not result in the enrolment being removed from the ERS system - it will only change the status recorded in Take2.** If you have enrolled a student in error and submitted this to TEC, you should instead use the Delete transaction, documented below, to remove the enrolment.